## Create a Chart using only Part of the Data

So far you have used all the data available to create the chart. Sometimes the chart only requires part of the data. In this case you should only select the data you require for the chart.

The spreadsheet below was a result of recording the number of visitors to two locations at a local coastal region.

1. Create this spreadsheet and save it as **SHIPWRECK** with your student files.

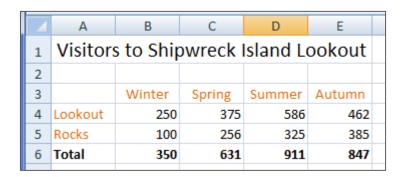

You are to create a chart to show the number of visitors to the Lookout each season. You only need to select Row 3 and Row 4 for the data.

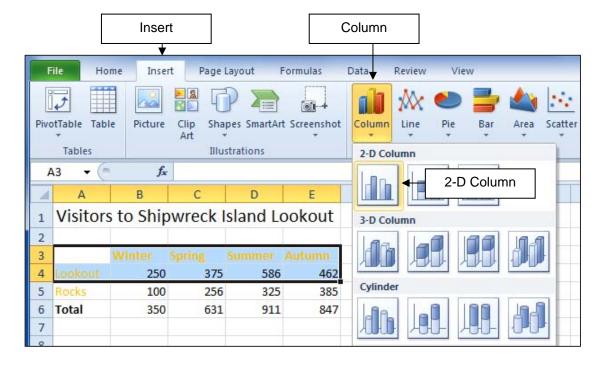

- 2. Click into the **Title** text box and edit it to read **Visitors to Lookout**
- 3. Right click on the text and click on the Font Size button of the Mini toolbar
- 4. Click on Font size 14

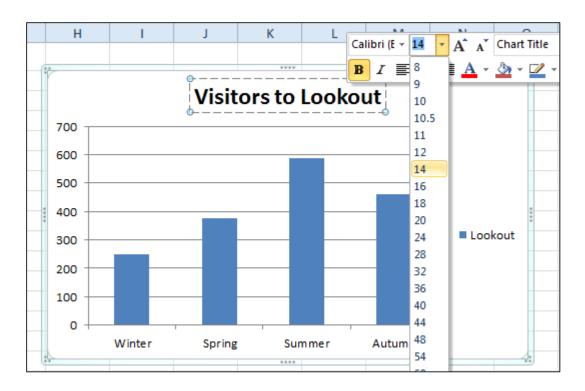

- **5.** With the chart still selected click on the **Layout** tab, then the **Axis Titles** button.
- Click on Primary Horizontal Axis Title and select the option Title Below Axis.
- 7. Type Season then press [Enter] to enter a title for the axis.

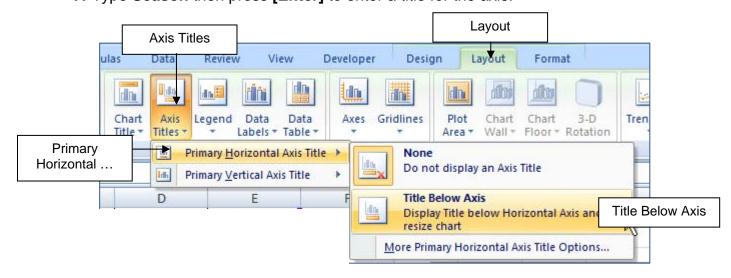

- 8. With the chart still selected click on the **Layout** tab, then the **Axis Titles** button
- Click on the option Primary Vertical Axis Title and select the option Rotated Title
- **10.** Type **Visitors** then press **[Enter]** to enter a title for the axis
- 11. Click on the Legend button and click on None

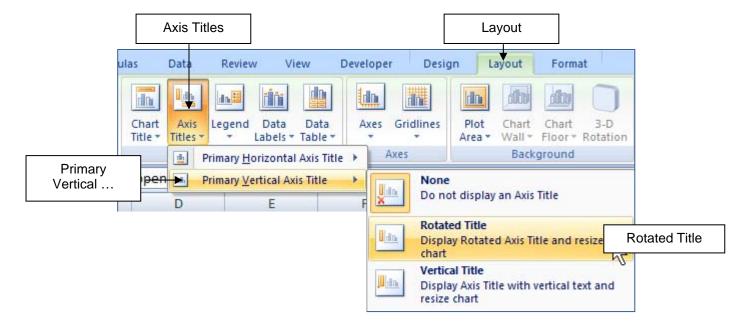

Your chart should look like this.

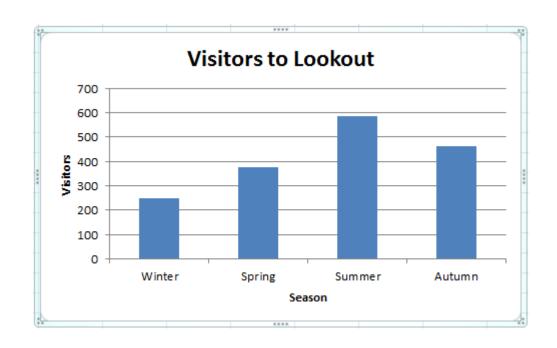